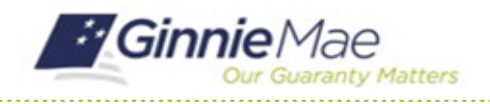

# Complete Corrections Request

GMC INSURANCE MODULE QUICK REFERENCE CARD

This Quick Reference Card provides an overview of the steps and instructions to respond to Ginnie Mae's Correction Request.

#### **NAVIGATING TO GMC INSURANCE**

- 1. Navigate to MyGinnieMae [\(https://my.ginniemae.gov\)](https://my.ginniemae.gov/).
- 2. Login with your user credentials.

3. Select Ginnie Mae Central under the Applications section on the My Tools dropdown.

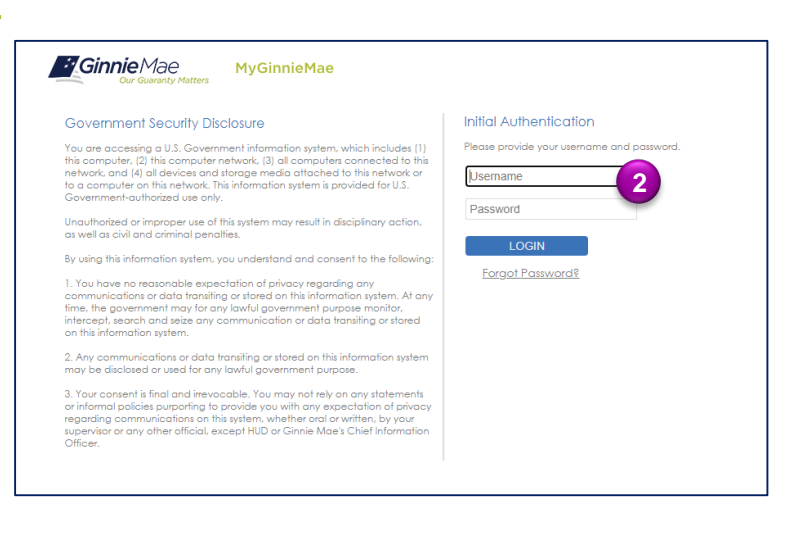

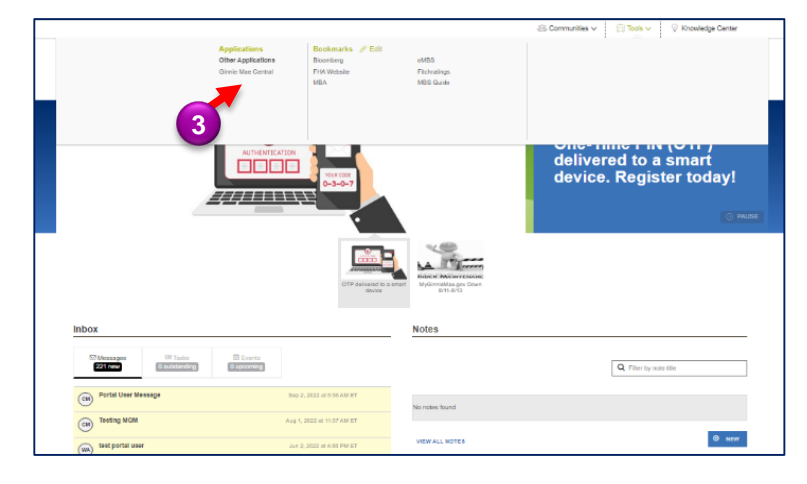

4. Select the Insurance module.

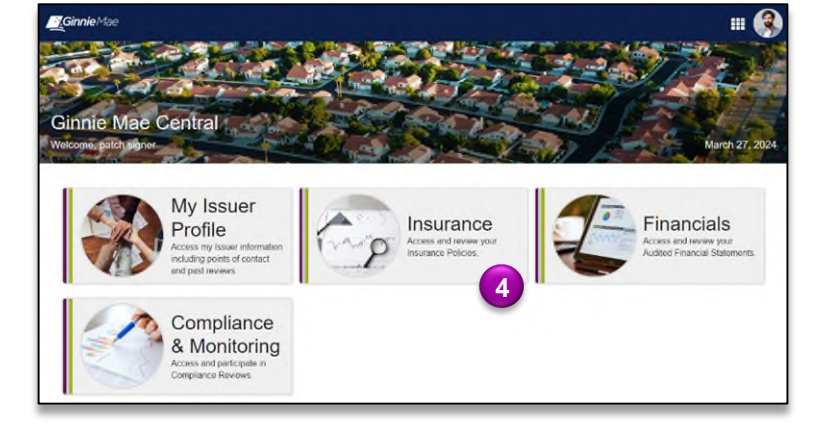

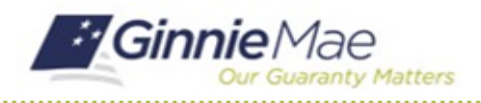

GMC INSURANCE MODULE QUICK REFERENCE CARD

#### **COMPLETE ADDITIONAL DOCUMENTATION REQUEST**

1. Select **Review** under **My Resources** on the Insurance homepage.

> *Note:* Correction Requests open the review again. After making the corresponding correction, the policy will need to be attested again.

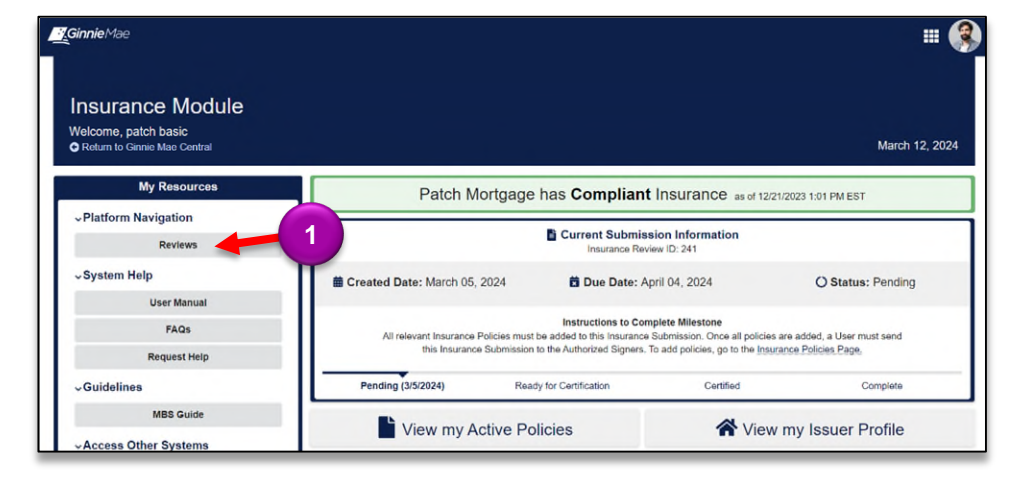

2. Review the **Details**  under the Corrections Request to determine what part of the review needs to be corrected.

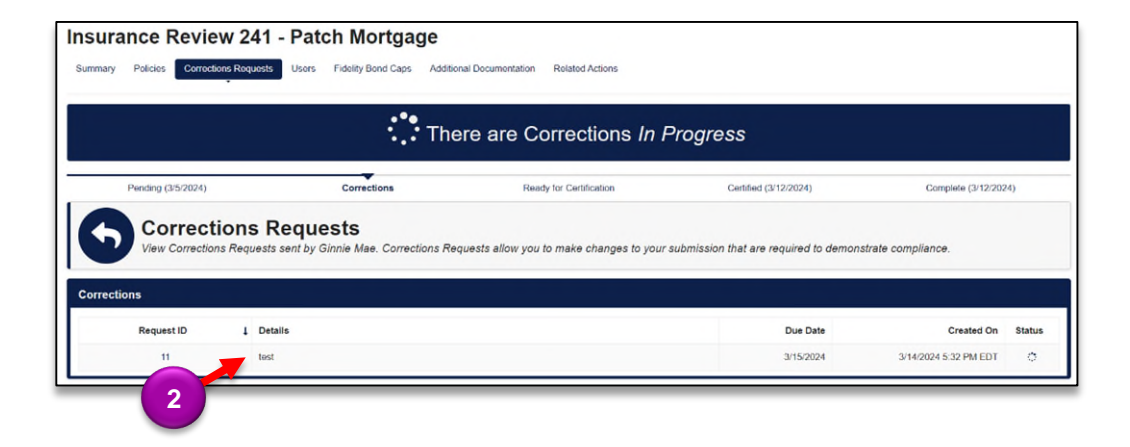

- **Insurance Review 241 Patch Mortgage** SEND FOR CERTIFICATION rections Requests Users Fidelity Bond Caps Additional Documentation Related Actions Summary Policies **3** Pending (3/5/2024) Corrections Ready for Certification Certified (3/12/2024) Complete (3/12/2024) **Policies** Add and edit Patch Mortgage's new Insurance Policies on this page. All policy information added here will be available to Ginnie Mae upon submission. After delivery to Ginnie Mae, no changes can be made to the policies added to this page. **Policies 4 Policy Name Start of Coverage End of Coverage Coverage Amount** All State Insurance - 1 - FB - 3/16/2024 3/12/2024 3/16/2024 \$1,000
- 3. Navigate to the **Policies** tab.
- 4. Select the policy that needs to be corrected.

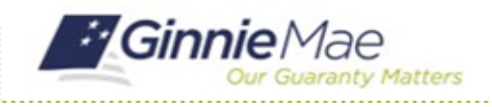

# Complete Corrections Request

GMC INSURANCE MODULE QUICK REFERENCE CARD

- 5. Select **Edit Policy** to complete this request.
- **Policies** All Policies All State Insurance - 1 - FB - 3/16/2024 **5 DE Edit Policy** Policy Number: 1 Policy Type: Fidelity Bond **E POLICY DETAILS AN CARRIER** Q **DETAILS Coverage Period Coverage Amount** AM Best Rating @ 3/12/2024 - 3/16/2024  $$1,000$ **Carrier Name** Captive?<br>Not Captive All State Insurance  $A^+$ **Covered Issuers Deductible Amount** · Patch Mortgage \$3,000 **2 PRODUCER DETAILS** No Producers to Display No Insurance Certificate Provided View Insurance Policy **Created On Last Modified By** Last Modified On **Created By** patch signer 3/12/2024 6:10 PM EDT patch signer 2 3/12/2024 6:10 PM EDT
- 6. Click **UPDATE POLICY INFORMATION** once corrections are complete.

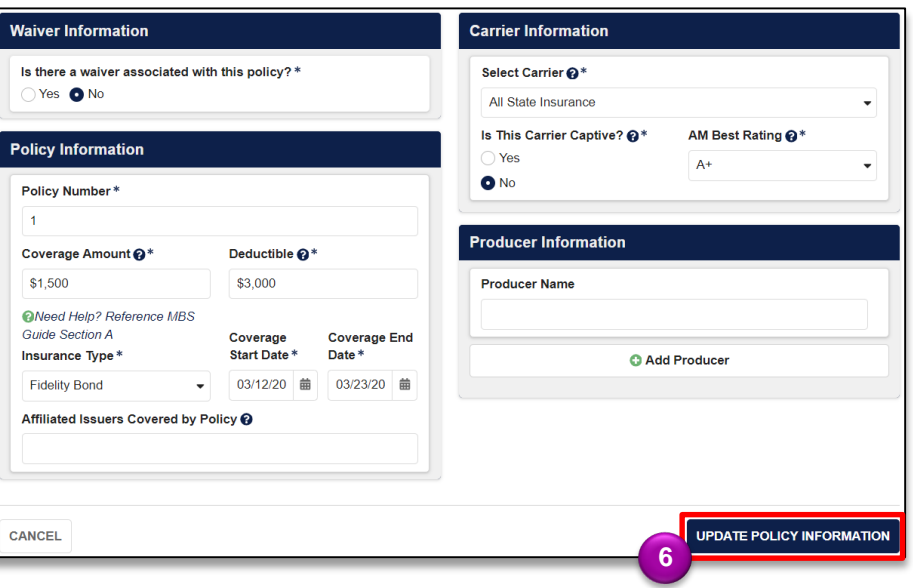

7. Select **SEND FOR CERTIFICATION** once corrections are complete.

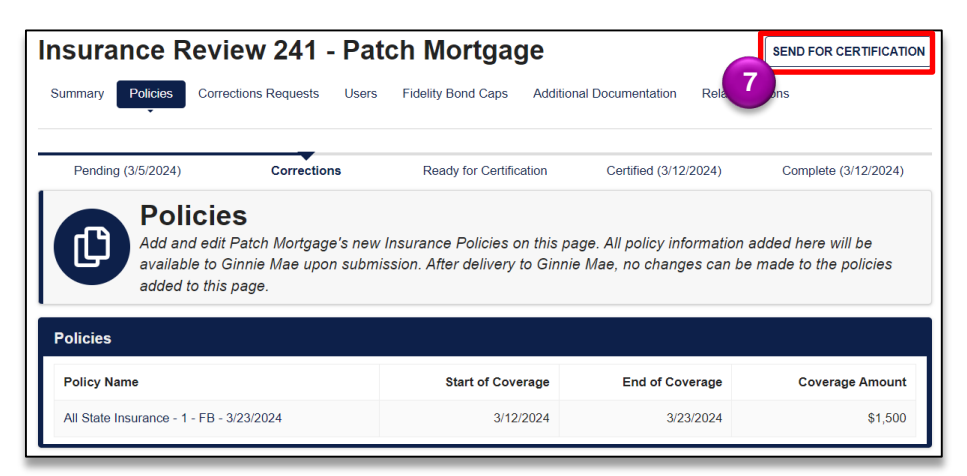

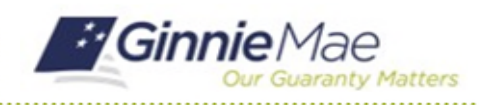

### Complete Corrections Request

GMC INSURANCE MODULE QUICK REFERENCE CARD

- 8. If the policy details listed above are correct, click **Confirm** in the Send to Authorized Signers box.
- 9. Select **SEND FOR CERTIFICATION** to complete this action and send to Authorized Signer.

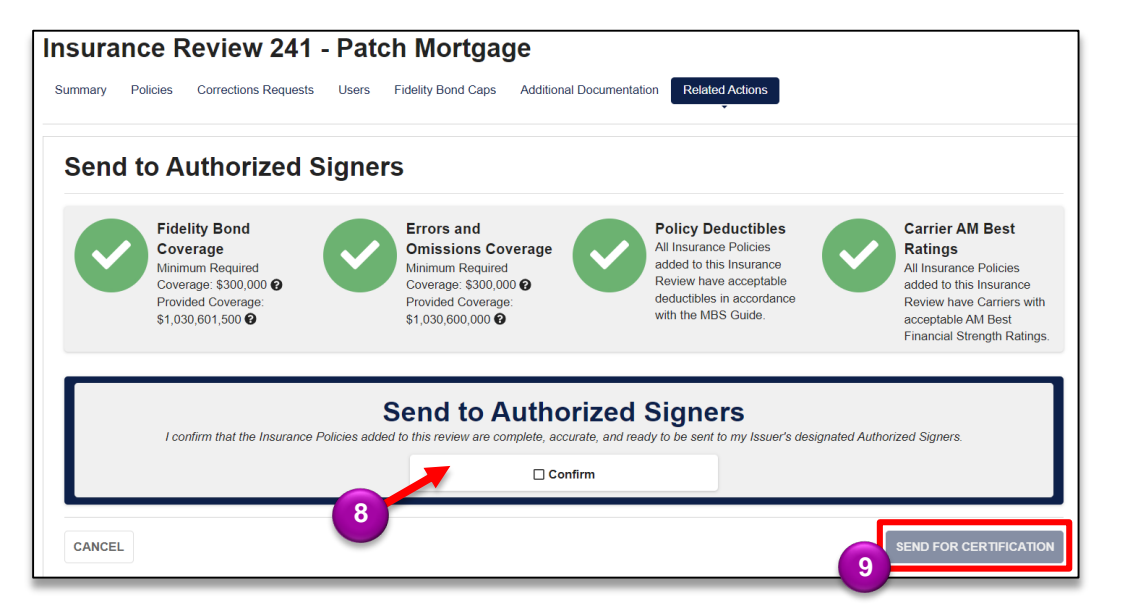